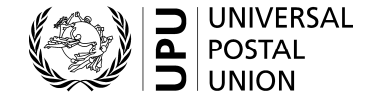

**International Bureau** Weltpoststrasse 4 P.O. Box 312 3000 BERNE 15 **SWITZERLAND** 

T +41 31 350 31 11 F +41 31 350 31 10 [www.upu.int](http://www.upu.int)

To: Union member countries Consultative Committee members **Observers** 

For information:

Designated operators

Restricted unions

Contact: Mr Siva Somasundram (Congress/CA)/Mr Sergey Dukelskiy (POC) T +41 31 350 32 01/+41 31 350 31 14 [siva.somasundram@upu.int/sergey.dukelskiy@upu.int](mailto:siva.somasundram@upu.int/sergey.dukelskiy@upu.int)

Berne, 9 July 2018

#### **Reference:** 3103(DIRCAB)1073 **Subject: New UPU automated registration system for the Extraordinary Congress and future UPU meetings**

Dear Sir/Madam,

The UPU International Bureau (IB) has developed a new computerized registration system, which will allow easier, faster and more secure processing of delegates wishing to register for UPU meetings. This system will be used for the first time for the upcoming Extraordinary Congress. It is accessible here: [www.upu.int/](http://www.upu.int/) en/delegateregistration

We take this opportunity to thank those member countries and observers that have already sent us the name of the entity responsible for providing formal notification to the UPU of delegate names (see circular letter 3104(DIRCAB)1096 of 25 July 2017). All other member countries and observers that have not yet responded are requested to complete the form in Annex 1, clearly indicating this responsible entity and providing contact details of the responsible person (accreditor). This is a one-time notification for the entire cycle, and must be received from the government entity (or head office of observers) **no later than 15 July 2018**.

This information will also be used for the new registration system. The system will require delegates registering for UPU meetings to be validated by their approved accreditor.

/ Anyone wishing to register for the Extraordinary Congress will find practical information and instructions on how to use the new system – which went live on 2 July – in Annex 2 (Arabic, French, Portuguese, Russian and Spanish versions will be made available on the UPU website). **The deadline for registering for the upcoming Extraordinary Congress in Addis Ababa is 17 August 2018**. Please note that only those government entities and head offices of observer organizations that have provided the IB with details of their accreditors will be able to have their registered delegates validated. Please do not hesitate to contact the IB for further information.

Yours faithfully,

(Signed)

/

Pascal Clivaz Deputy Director General

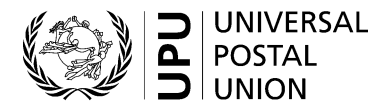

#### **Congress, Council of Administration and Postal Operations Council**

Form to be completed by the relevant government entity of the UPU member country concerned (e.g. ministry, department, embassy or permanent mission to the United Nations and other international organizations, etc.), or the head office of observers.

Please return the completed form by fax or e-mail **by 15 July 2018 at the latest** to the following address:

UPU International Bureau P.O. Box 312 3000 BERNE 15 SWITZERLAND

Tel: +41 31 350 32 01 (Siva Somasundram)

Tel: +41 31 350 31 14 (Sergey Dukelskiy)

Fax: +41 31 350 31 10 E-mail: [ca.secretariat@upu.int](mailto:ca.secretariat@upu.int) [poc.secretariat@upu.int](mailto:poc.secretariat@upu.int)

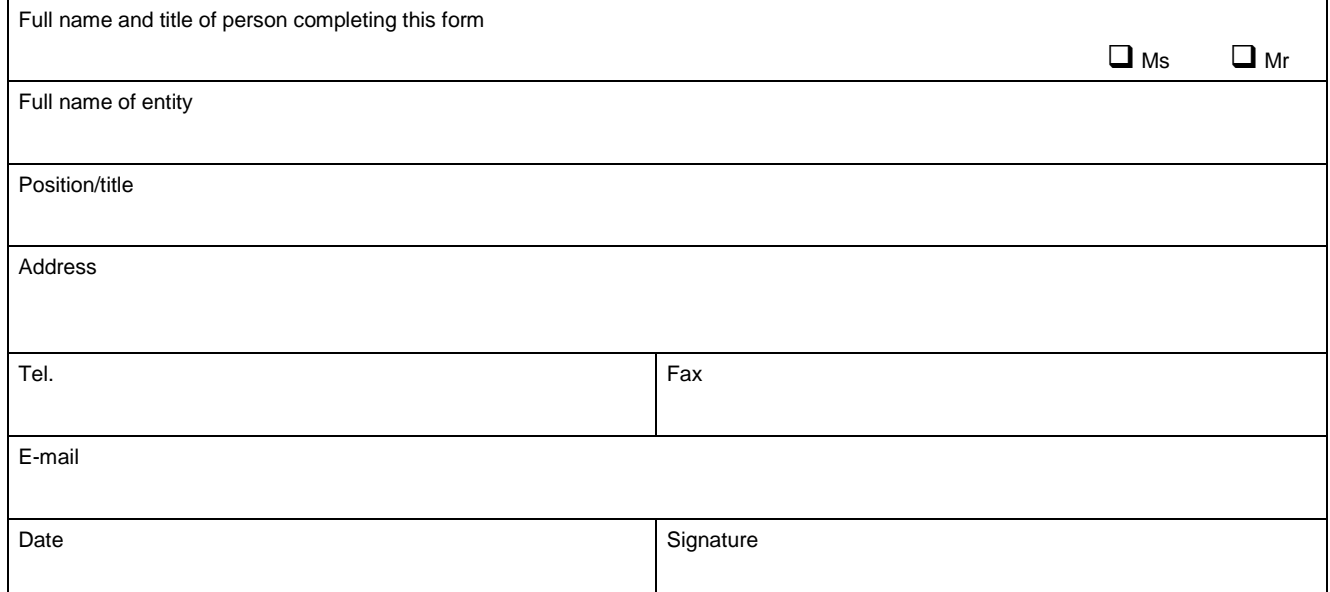

Accreditor (ministry, regulator, designated operator, head office of observers, etc.) responsible for notifying the International Bureau of delegates' names in advance of each Congress, POC and CA session:

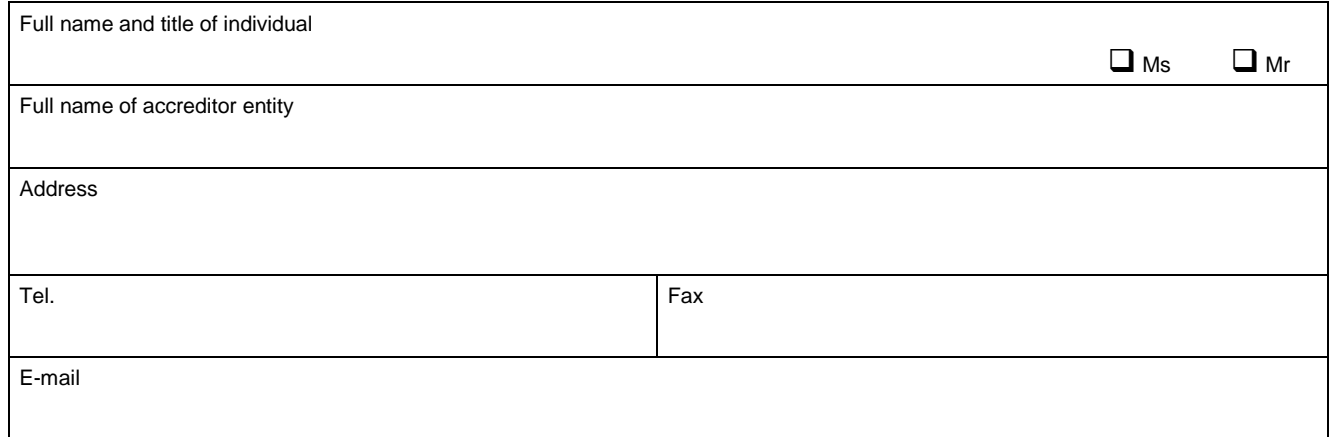

# *Delegate Registration System (DRS)*

### *User Guide*

Contact

Postal Technology Centre - Universal Postal Union Weltpoststrasse 4 3000 Bern 15 - Switzerland **UNIVERSAL** Phone: +41 31 350 31 11 / Fax: +41 31 352 43 23 POSTAL Email: [ptc.support@upu.int](mailto:ptc.support@upu.int)

This documentation and its associated software contain proprietary information of the Universal Postal Union (UPU); it is provided under a specific agreement with Postal Enterprises containing restrictions on use and disclosure and is also protected by copyright law. This document and its associated software are protected by international copyright law. No portion of this document may be copied without express written permission from the UPU. Reverse engineering of the software is prohibited. References in this publication to UPU products, applications, or services do not imply that the UPU intends to or can make these, or parts of, available in all countries or to all UPU members.

Any reference to a UPU product, application, or service is not intended to state or imply that only UPU's products, applications, or services may be used. Any functionally equivalent product, application, or service that does not infringe any of the UPU's intellectual property rights or other legally protected rights may be used instead. Evaluation and verification of operation in conjunction with other products, applications, or services, except those expressly designated by the UPU, are the User's responsibility. The information in this document is subject to change. Formal notification of changes and periodic updates of this document shall be forwarded to Postal Enterprises.

Copyright © 1996-2018 Universal Postal Union. All rights reserved.

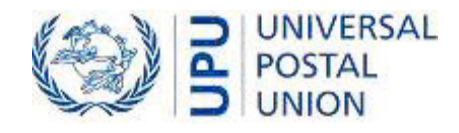

### *Table of contents*

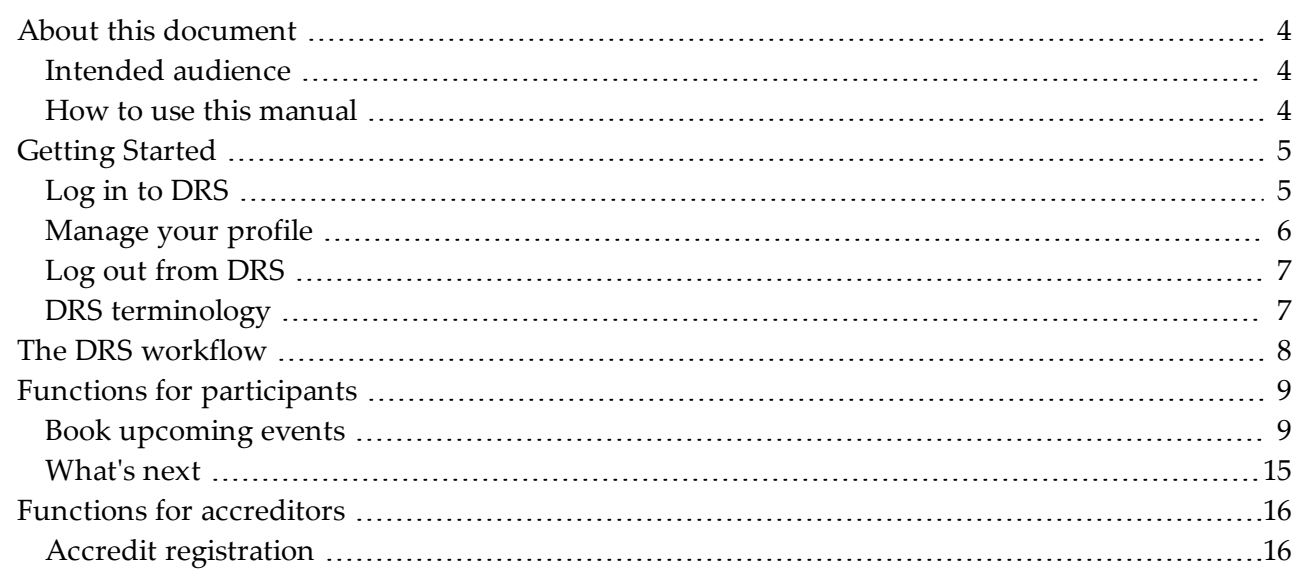

### *About this document*

*Intended audience*

This guide is for the staff of the UPU and postal operators who are using the **Delegate Registration System (DRS)** to register for events or accredit event registrations.

*How to use this manual*

This guide describes the step by step procedure on how participants and accreditors perform tasks in DRS. For information on how:

- participants register for events and meetings, see "Functions for [participants"](#page--1-0) on page 9
- accreditors accredit registrations, see "Functions for [accreditors"](#page--1-0) on page 16

### *Getting Started*

Welcome to the **Delegate Registration System (DRS)**, a web-based tool developed by the Postal Technology Centre (PTC) of the UPU, to manage the registration of delegates for UPU events and meetings.

DRS automates the registration process - from the moment a participant sends a request to attend an event until the time the participant's event badge is printed. Automation prevents data duplication errors and reduces costs.

*Log in to DRS*

- 1. Open your browser and go to www.upu.int/en/delegateregistration.
- 2. Enter the username and password provided to you by the DRS administrator, then click **LOGIN**.

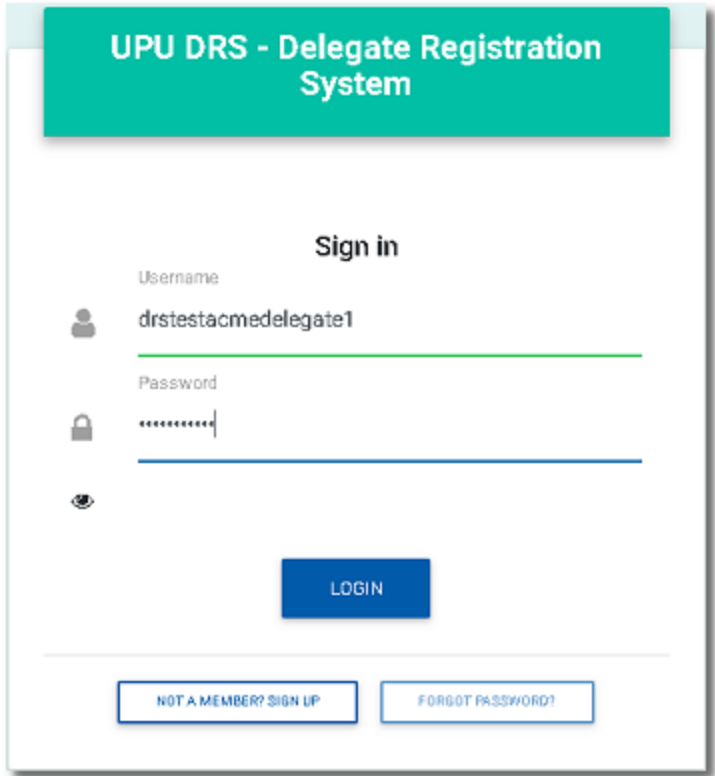

If you do not have the username and password, click the **NOT A MEMBER? SIGN UP** button and enter the required information on the page that appears before clicking **Save**. The PTC sends your login credentials via email.

1. Click the down arrow next to your user name in the application bar, then click **Profile**.

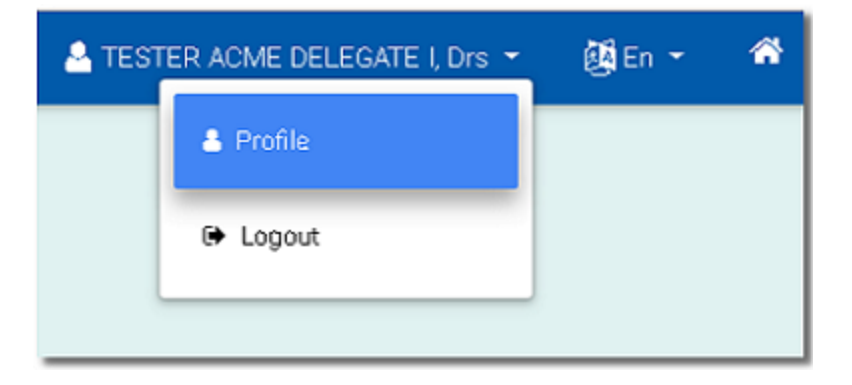

2. Modify your details, as necessary. You can enter an alternate email, upload or change your profile picture, for example. For your photo, be sure to upload a professional-looking one as this is used to print your badge. DRS supports files with .jpeg/.jpg and .png extensions only.

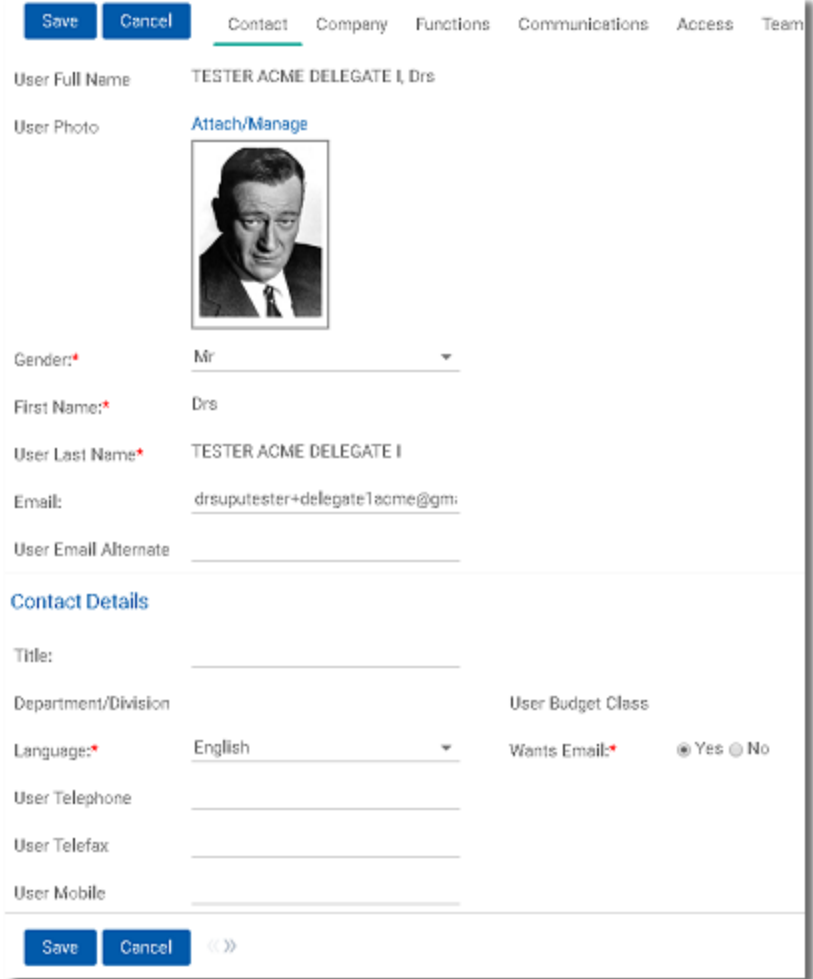

3. Click **Save**.

### *Log out from DRS*

To log out from DRS, click the down arrow beside your user name in the application bar, then click **Logout**.

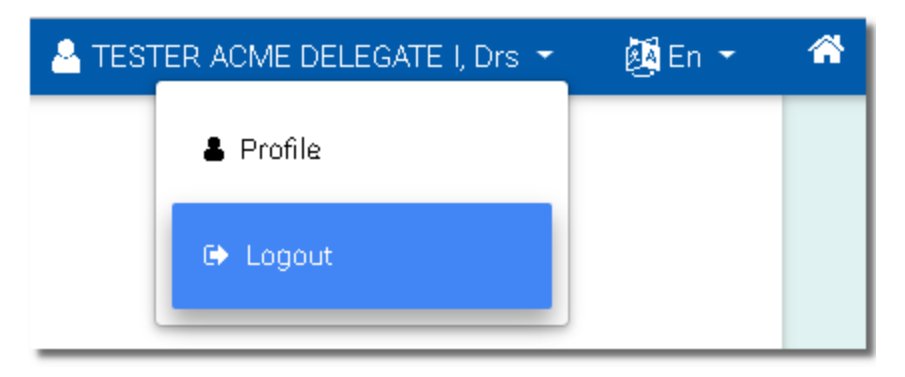

### *DRS terminology*

The following are the key terms used in DRS.

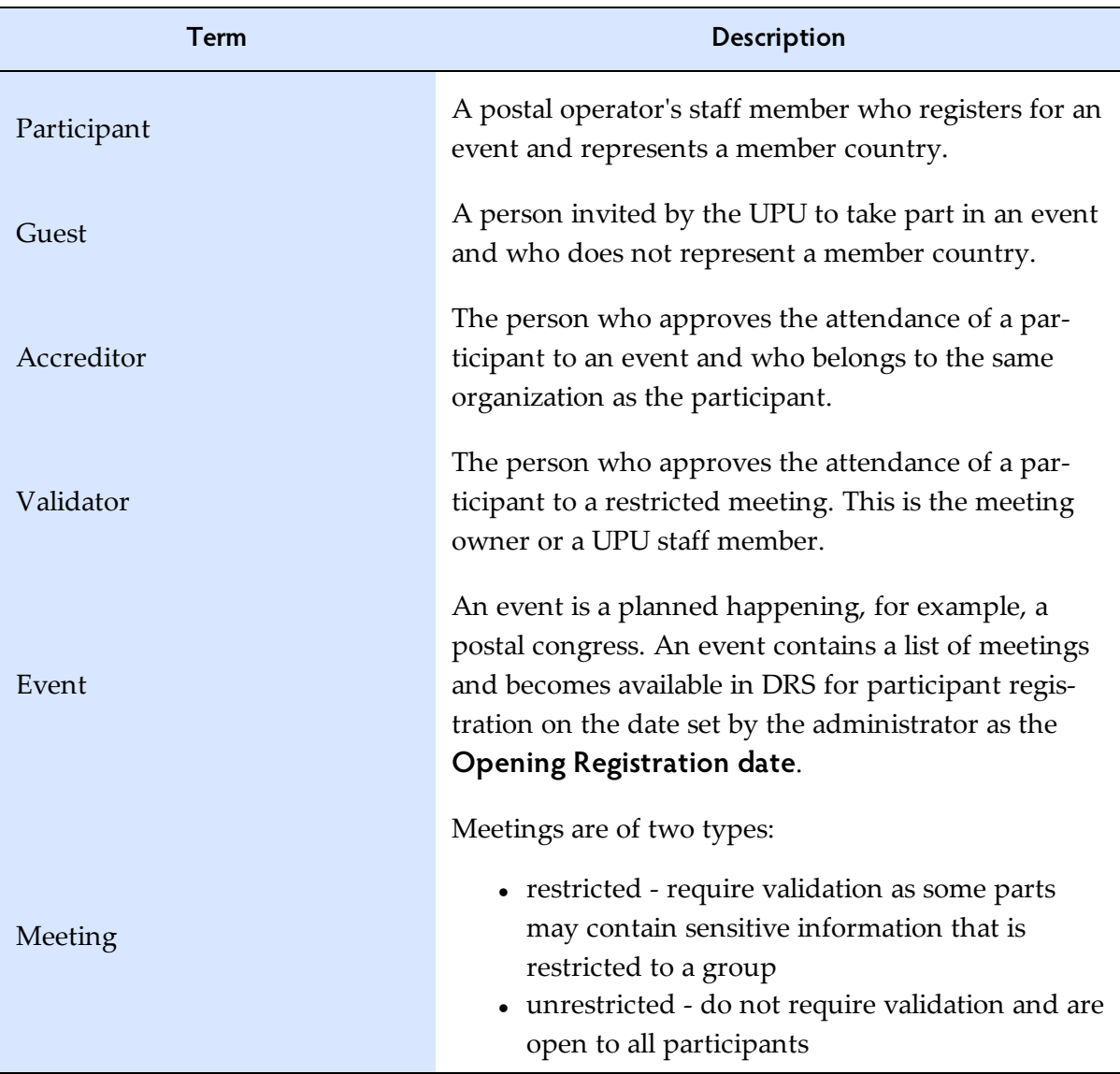

### *The DRS workflow*

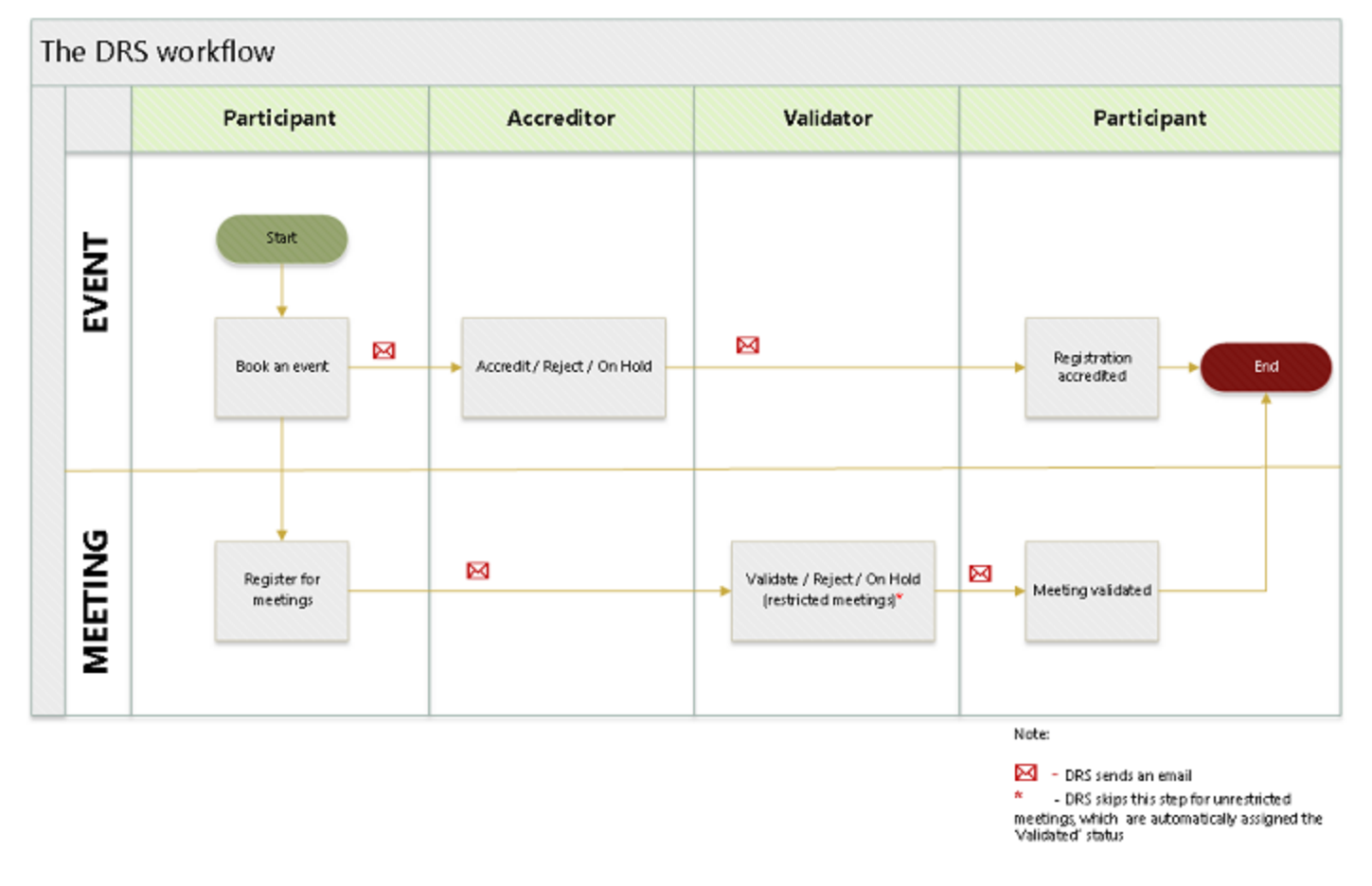

The following chart shows how DRS handles events and meetings.

For a participant to attend an event, the participant's event registration must be accredited by the **accreditor**.

To attend restricted meetings, the meeting requests must be validated. The **validator** is the meeting owner who receives one email for each restricted meeting request that the participant registers in the event booking.

## *Functions for participants*

A participant registers for an event by booking it in DRS. However, some organizations opt to have a staff member register all participants from their organization instead. Where this is the case, contact the PTC at ptc.support@upu.int.

#### *Book upcoming events*

#### **Registering for an event**

1. Click the **Events** tile on your Home page. DRS displays the UPCOMING EVENTS page.

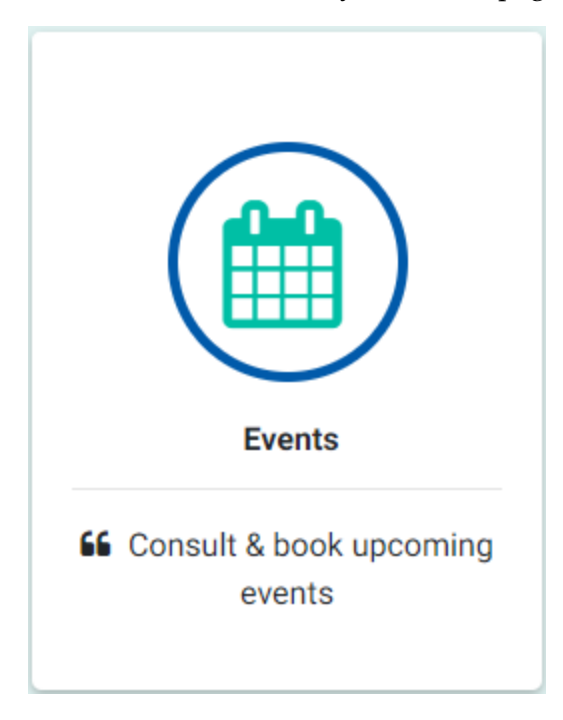

2. Click the **BOOK THIS EVENT** button of the event you wish to attend.

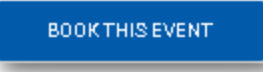

3. In **Participant**, enter your details. If you need a visa to travel to this event, select the **Do you need a visa?** radio button and specify the other details requested. You can then print a letter to support your visa application after your registration is accredited. Fields with a red asterisk (\*)

#### are required.

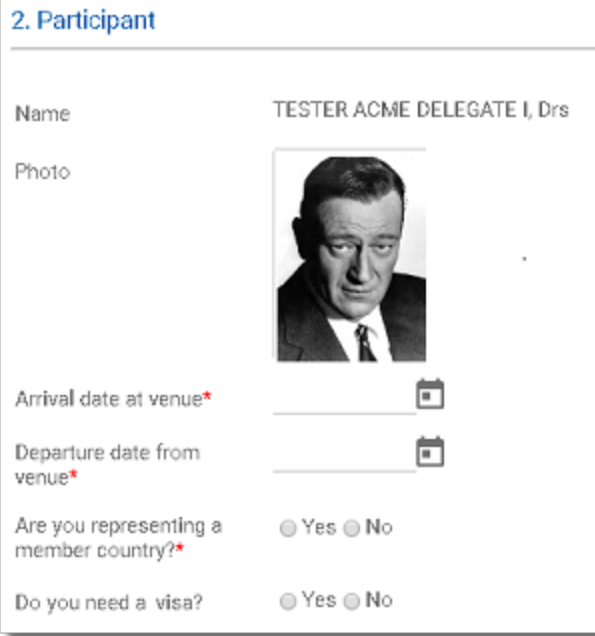

4. In **Role(s) during the event**, click **New**.

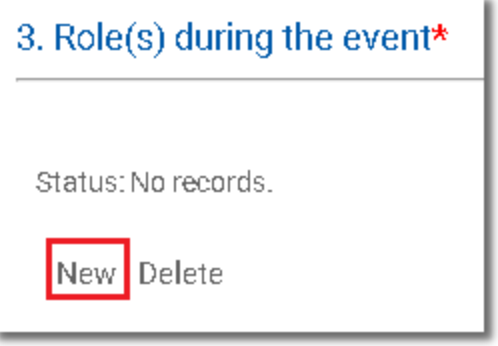

In the window that opens, specify your role(s) and the period during which you will assume the role(s) before clicking **Save**.

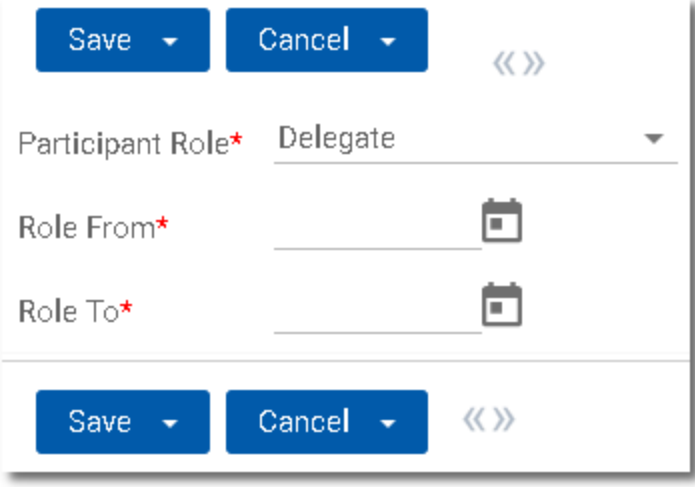

5. In **Organ represented**, DRS displays your country and organization name in the **Country** and **Account** fields by default. Modify these values accordingly only if you are representing another country and organization, or another organization within your country.

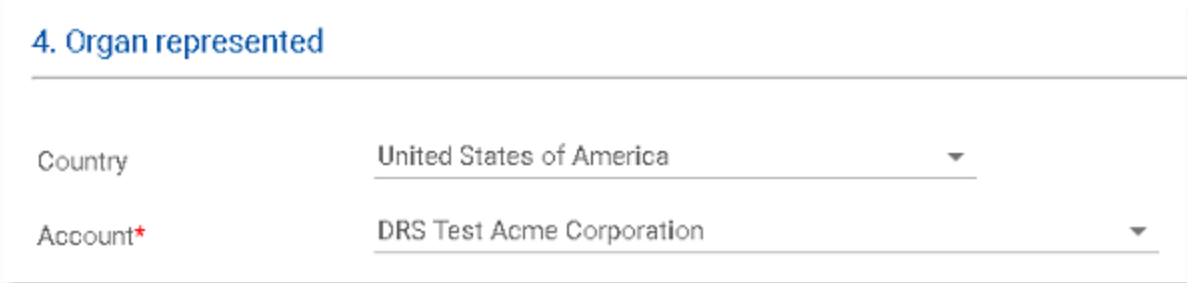

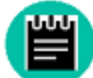

In some postal organizations, the secretary registers on behalf of the participants with prior approval from the UPU. If you are a secretary, you cannot change the organization name.

6. In **Meeting participations**, click the dropdown button to display the list of meetings.

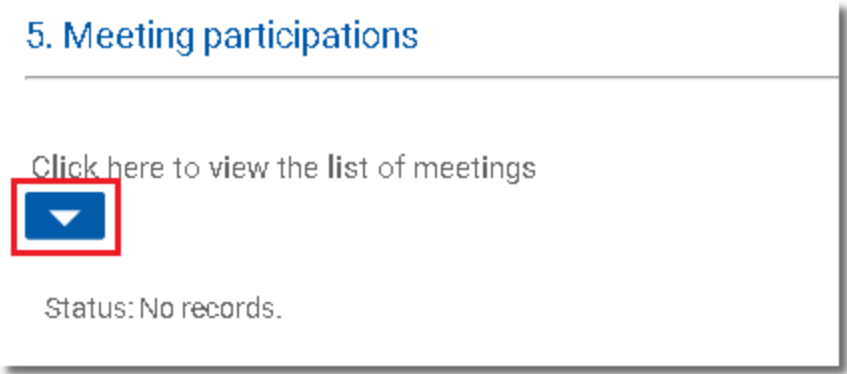

To register for a meeting:

a. Check the **Click to participate** button of the meeting you want to attend. If the requested meeting is restricted, DRS displays the status, 'Requested', as the **Meeting Participation Status**. Otherwise, it displays the status, 'Validated'.

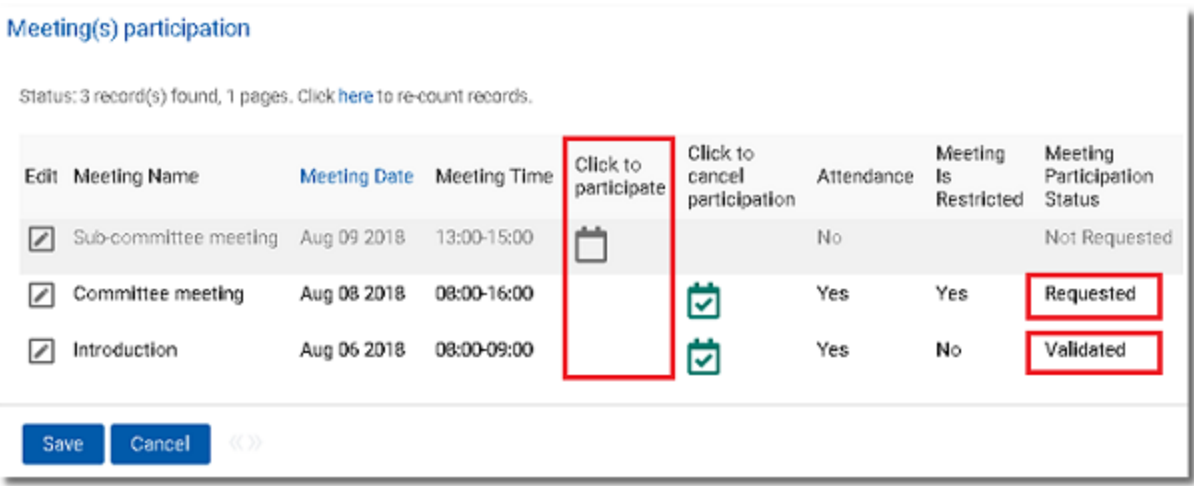

7. Click **Save**. DRS brings you back to the UPCOMING EVENTS page.

DRS displays the status, 'Submitted', next to your name, organization and country details in the **Event registrations** section just below the particular event you have booked. You can edit or delete your registration details using the **EDIT** or **DELETE** buttons. You can also view the status of all meetings (restricted or not) that you have requested by clicking **Requested Meetings**.

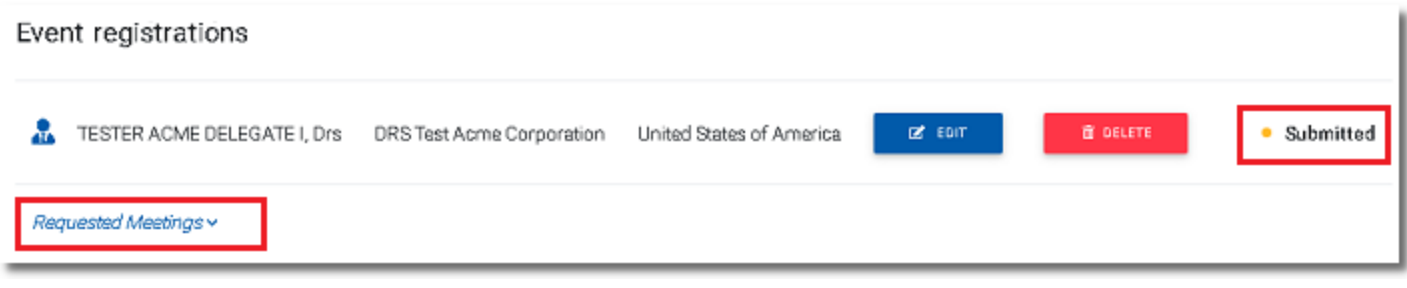

#### **Editing an event registration**

1. Click the **Events** tile on your Home page and in the UPCOMING EVENTS page look for the event which you booked. You may have to scroll downwards.

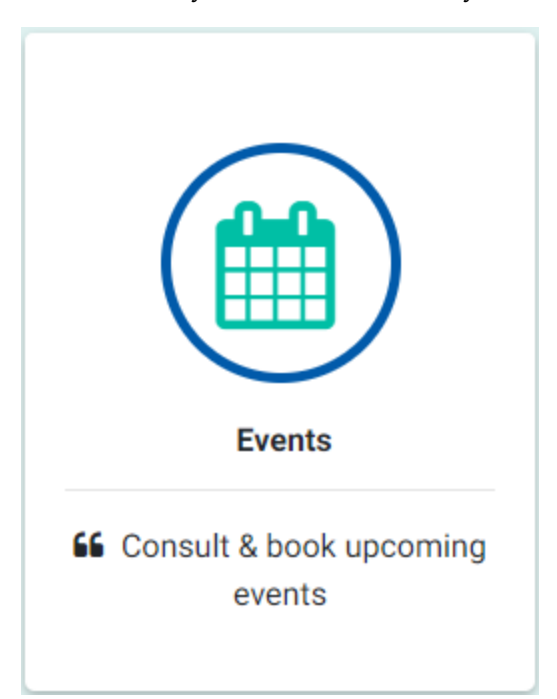

2. Under **Event registrations**, click **EDIT** next to your name.

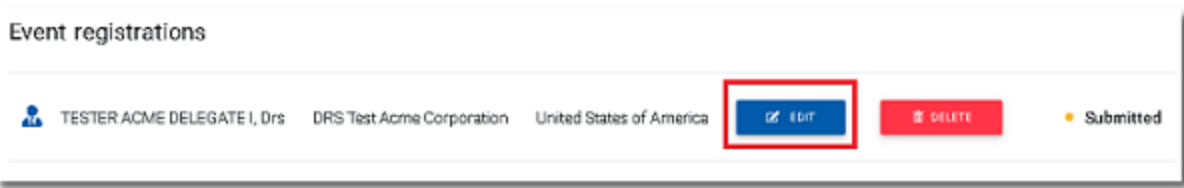

- 3. Modify your event registration details. You can request to attend more meetings, for example.
- 4. Click **Save**.

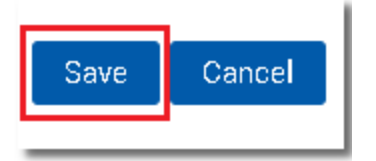

#### **Deleting an event registration**

1. Click the **Events** tile on your Home page and in the UPCOMING EVENTS page, scroll to the event for which you have submitted your request.

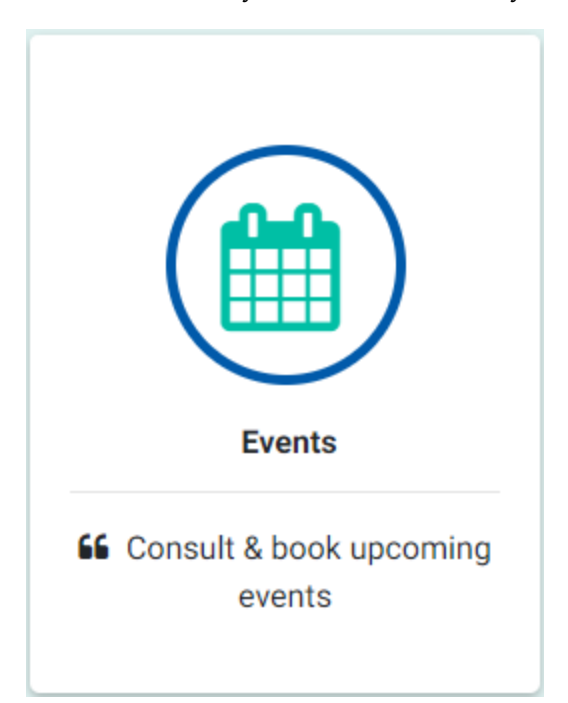

2. In **Event registrations**, click the **DELETE** button.

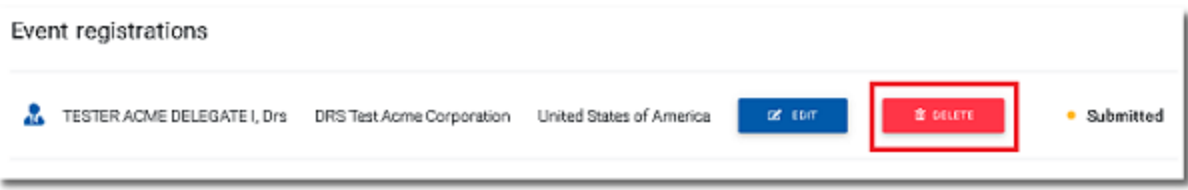

3. Click **YES** when prompted. DRS removes your name from the list.

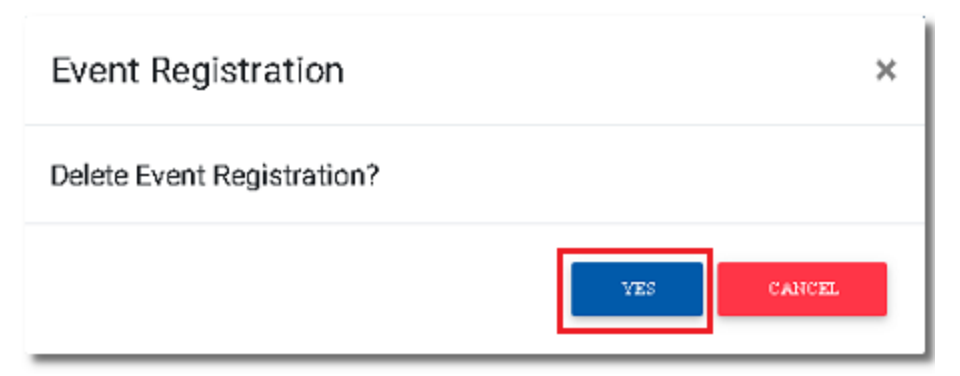

#### **Printing the registration confirmation for visa application**

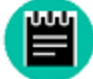

If you specified that you need a visa when registering, you can print a letter confirming your attendance to an event after your registration has been accredited.

1. Click the **Events** tile on your Home page.

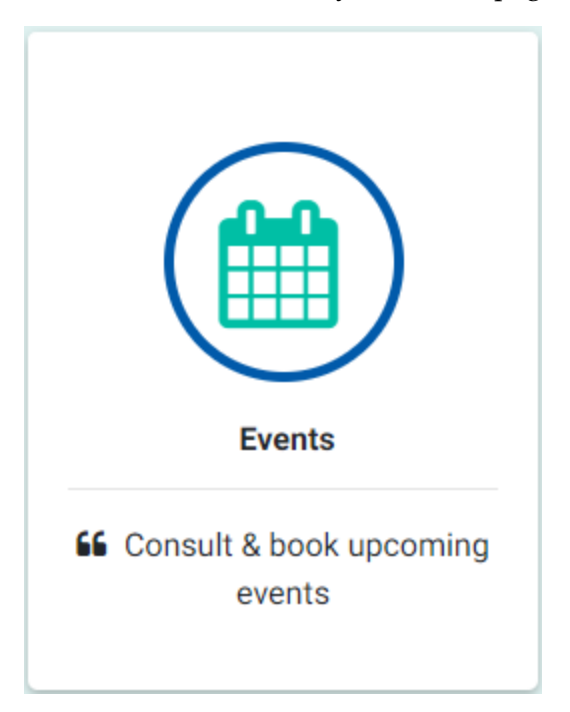

- 2. In the UPCOMING EVENTS page, scroll to the event which you are accredited to attend.
- 3. In **Event registrations**, click the **VISA CERT** button. Note that DRS enables the **VISA CERT** button only after accreditation.

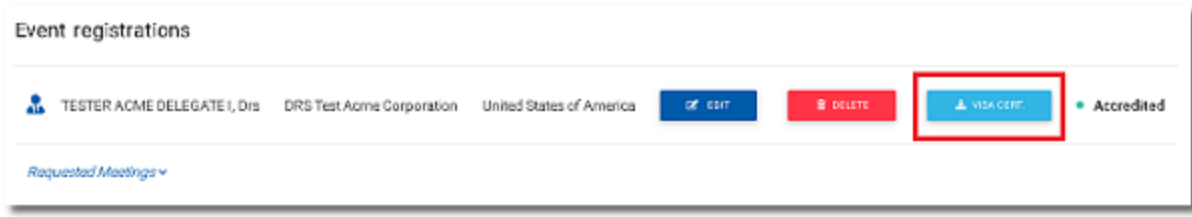

- 4. Save the PDF file to a location in your local directory.
- 5. Print the file.

*What's next*

DRS sends your event registration to the **accreditor**, who either accredits, rejects, or modifies your registration. If your registration is rejected, the rejection reason is indicated in the email that you receive. If rejection is due to invalid or missing information, edit your registration details, as in [see](#page--1-9) "Editing an event [registration"](#page--1-9) on page 13.

# *Functions for accreditors*

The **accreditor** can only accredit event registrations of participants from their organization. For guest participants, the UPU grants the accreditation.

*Accredit registration*

#### **Accrediting/rejecting a participant's registration**

1. Click the **Accredit registration** tile on your Home page. The ACCREDIT PARTICIPANTS page opens with the **Submitted/On Hold** requests list displayed by default.

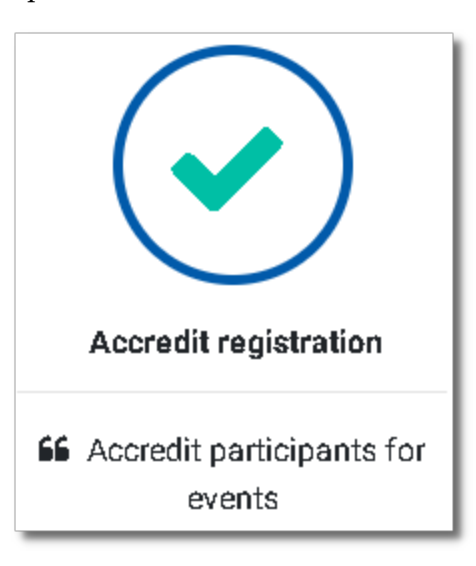

2. To accredit/reject a participant's registration, click either the **ACCREDIT** or **REJECT** button of the participant you want to accredit/reject.

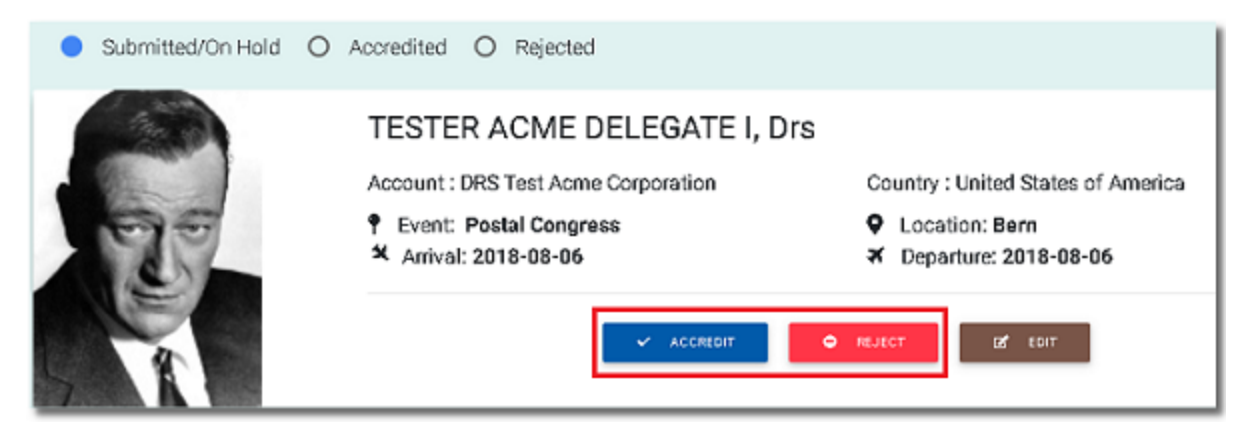

If you click **REJECT**, you must enter the rejection reason before clicking **YES** in the **Reject Event Registration** pop-up dialog.

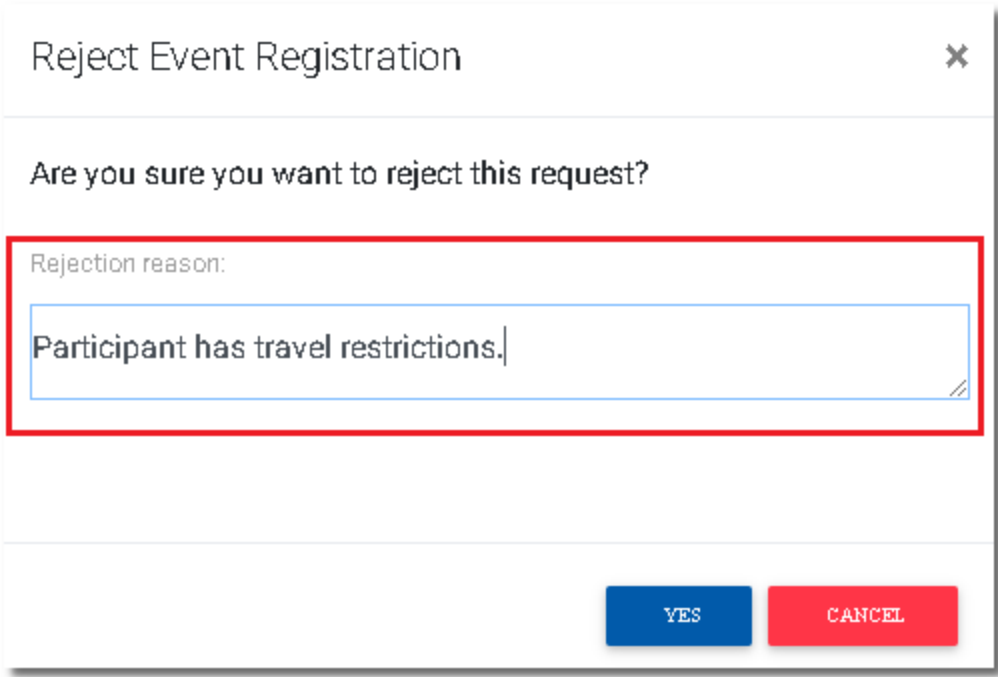

3. To verify, click either the **Accredited** or **Rejected** radio button to view the accredited/rejected list. The participant's name appears in the list. DRS notifies the participant via email that the event request has been accredited/rejected.

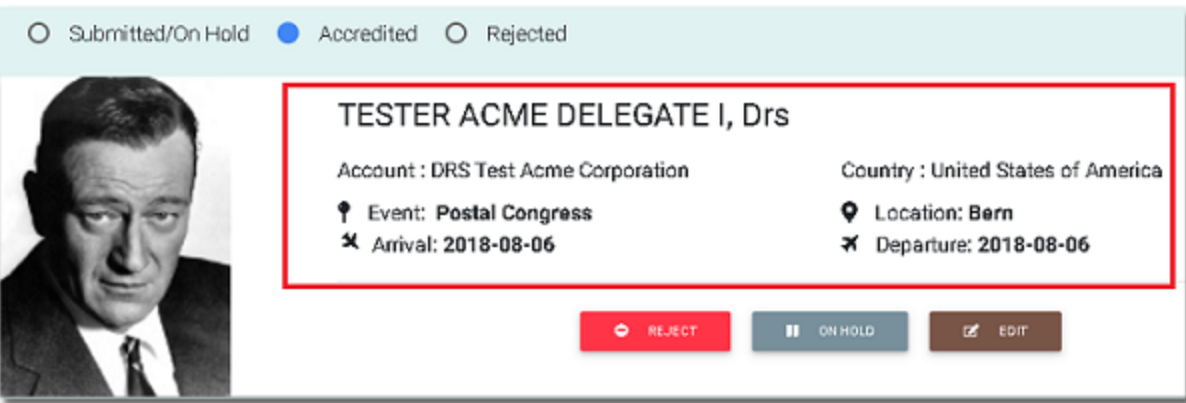

After accreditation, DRS also notifies the validator, if the participant requested to attend a restricted meeting. The validator receives one email for each restricted meeting request.

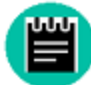

If you click the **Events** tile on the Home page, DRS displays the status, 'Accredited' or 'Rejected' next to the name of the participant you have just accredited/rejected in the **Event registrations** section of the relevant event.

#### **Editing a participant's registration details**

1. In the ACCREDIT PARTICIPANTS page, click the **EDIT** button of the participant whose registration details you want to change.

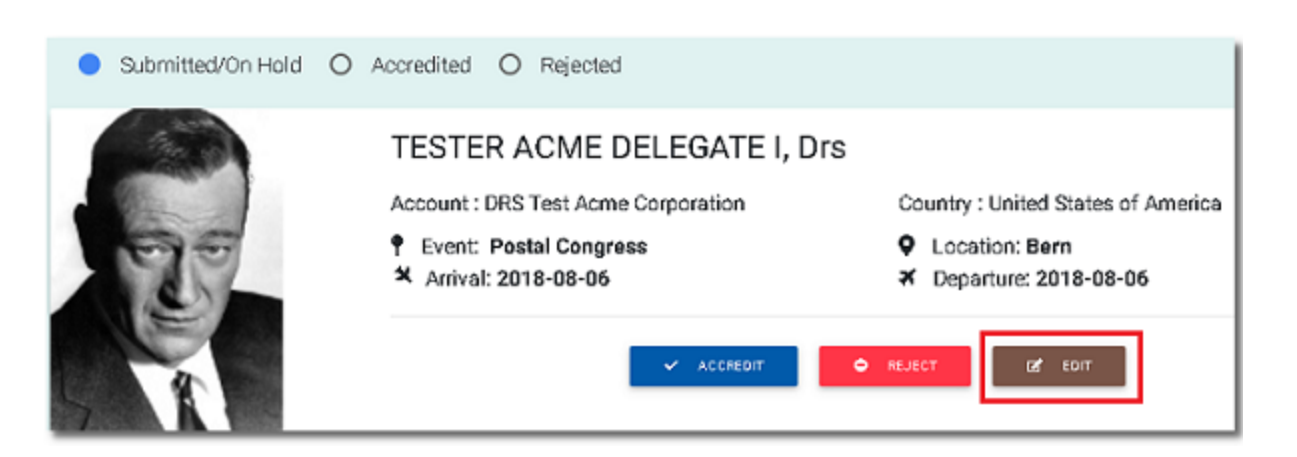

- 2. Modify the registration details, as necessary. Note that you cannot change the following fields:
	- Event Name
	- Name (of the participant)
	- Photo
	- Country
	- Account
- 3. Click **Save**.

#### **Rejecting/putting on hold a participant's event accreditation**

1. In the ACCREDIT PARTICIPANTS page, click the **Accredited** radio button. DRS displays the list of accredited participants.

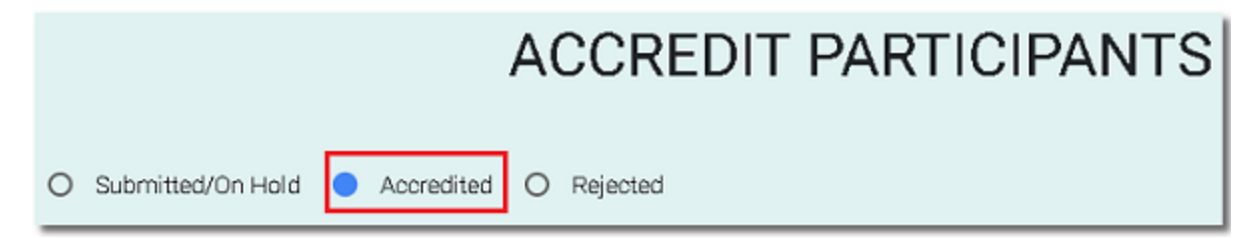

2. Click the **REJECT** or **ON HOLD** button of the participant whose accreditation you want to reject/put on hold. DRS removes the participant's name from the list.

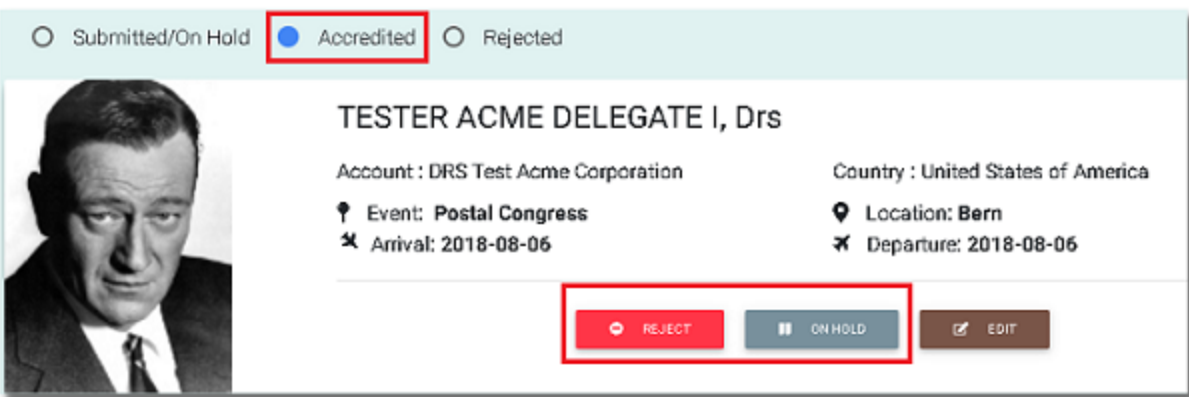

If you click **REJECT**, you must enter the rejection reason before clicking **YES** in the pop-up dialog that appears.

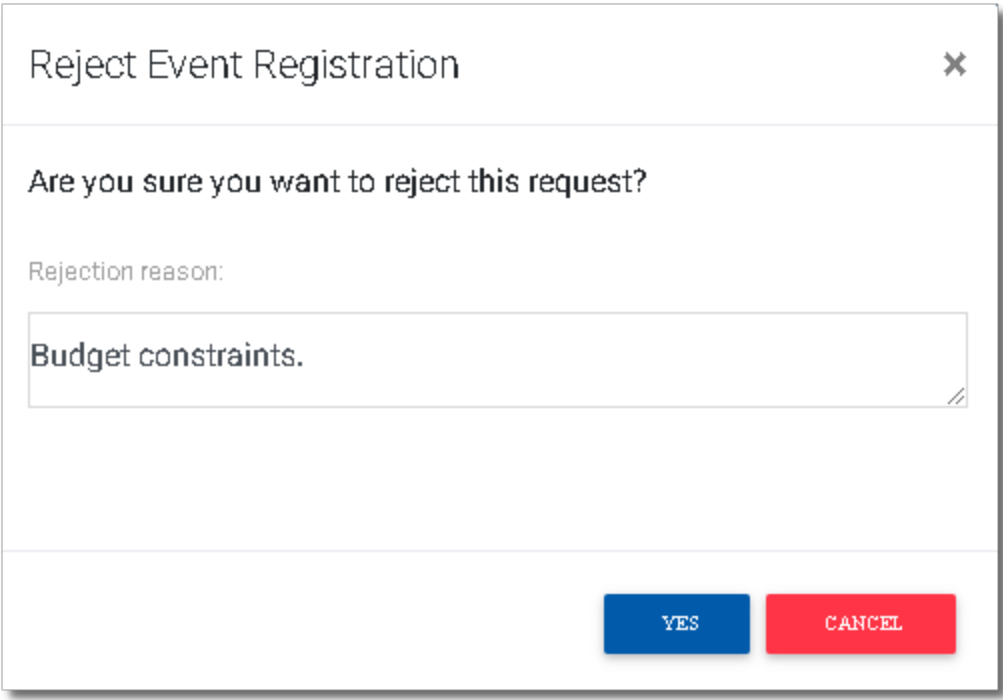

3. To verify, click the **Rejected** or **Submitted/On Hold** radio button. The participant's name appears on the list with the reason for rejection. DRS notifies the participant via email that the accreditation has been rejected/put on hold.

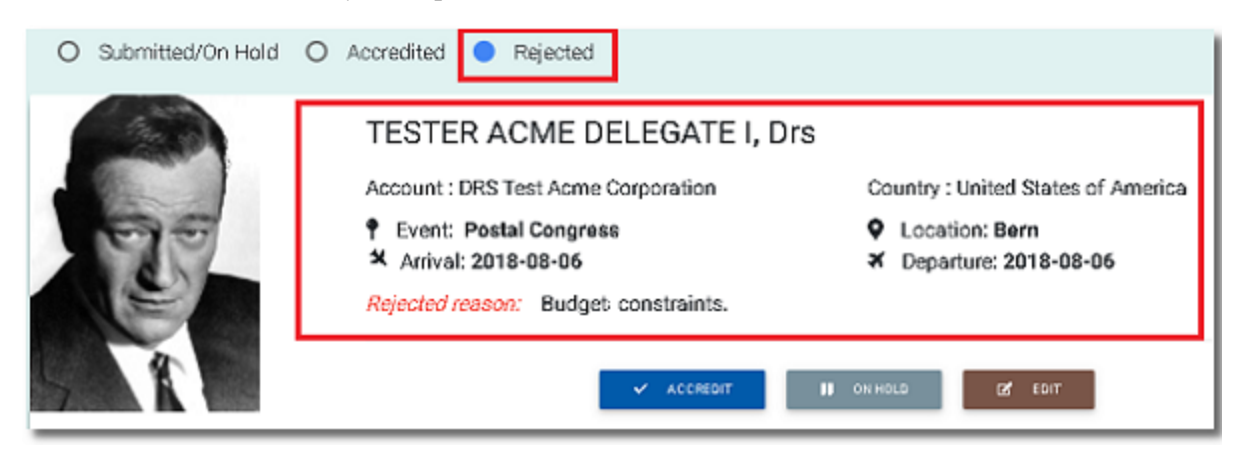

#### **Editing an accredited participant's registration details**

1. In the ACCREDIT PARTICIPANTS page, click the **Accredited** radio button. DRS displays the list of accredited participants.

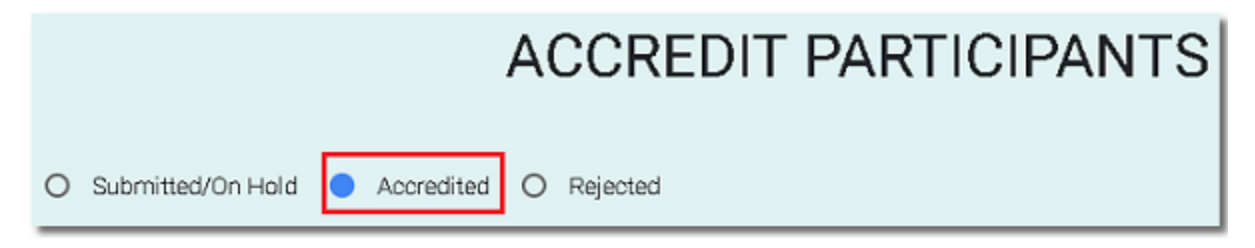

2. Click the **EDIT** button of the participant whose registration details you want to change.

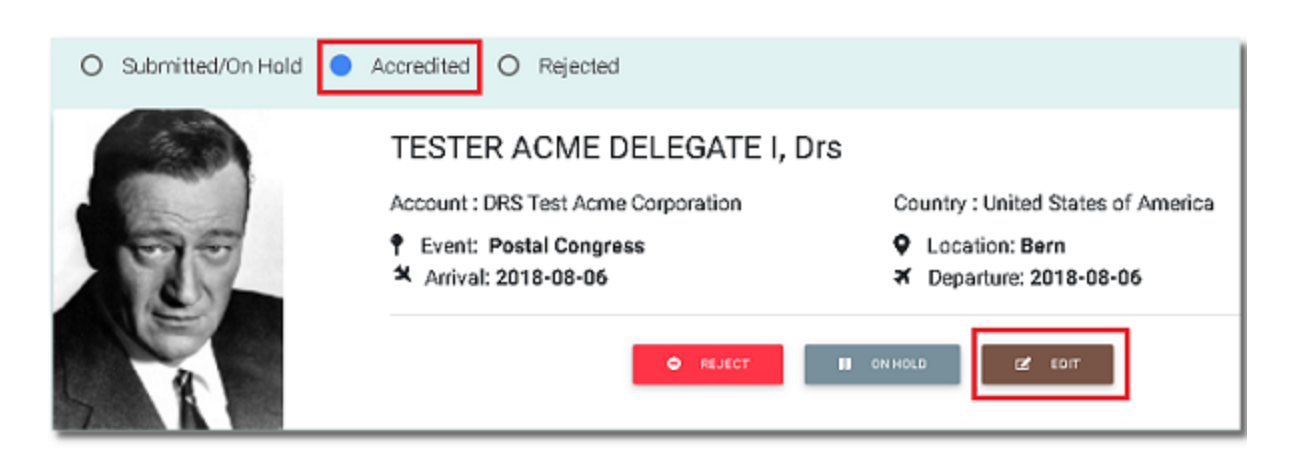

- 3. Enter changes, as necessary.
- 4. Click **Save**.

#### **Accrediting/putting on hold a rejected participant's registration**

1. In the ACCREDIT PARTICIPANTS page, click the **Rejected** radio button. DRS displays the list of rejected participants.

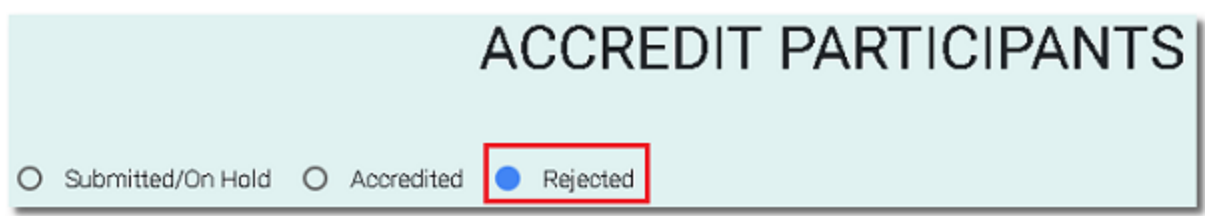

2. Click the **ACCREDIT** or **ON HOLD** button of the rejected participant you want to accredit/put on hold. DRS removes the participant's name from the list.

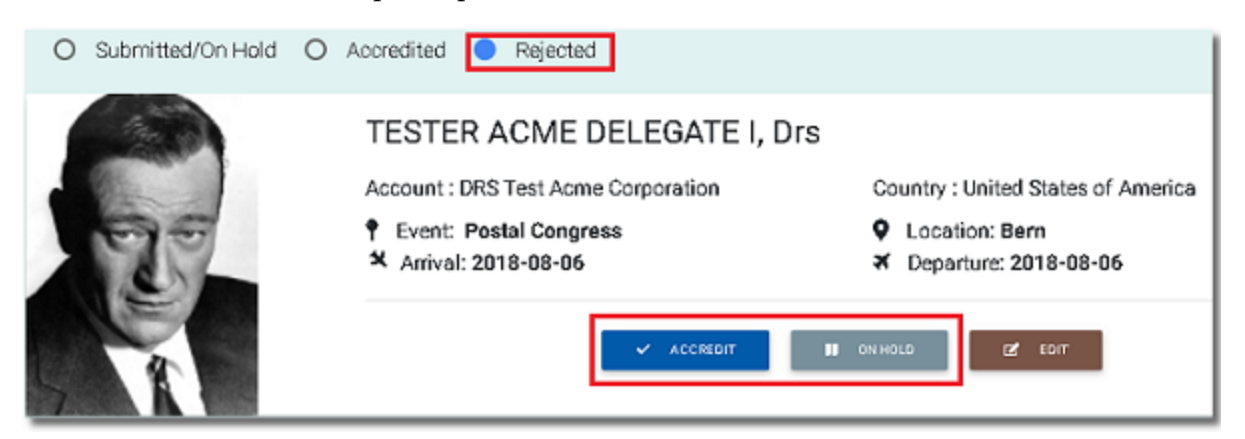

3. To verify, click the **Accredited** or **Submitted/On Hold** radio button. DRS displays the par-

ticipant's name on the list.

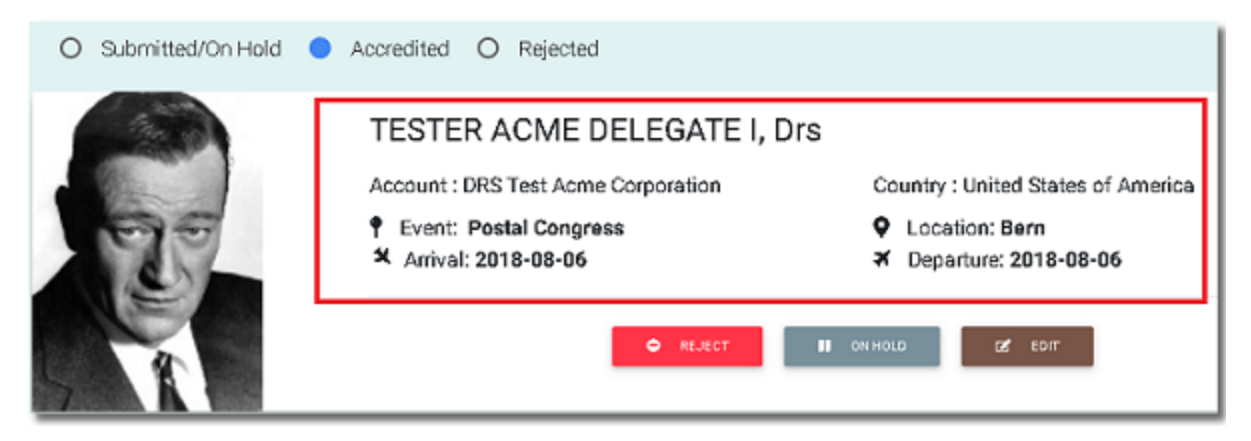